# **NI PXI-8840**

В этом документе приведена справочная информация о PXI и встраиваемом контроллере NI PXI-8840.

## Содержание

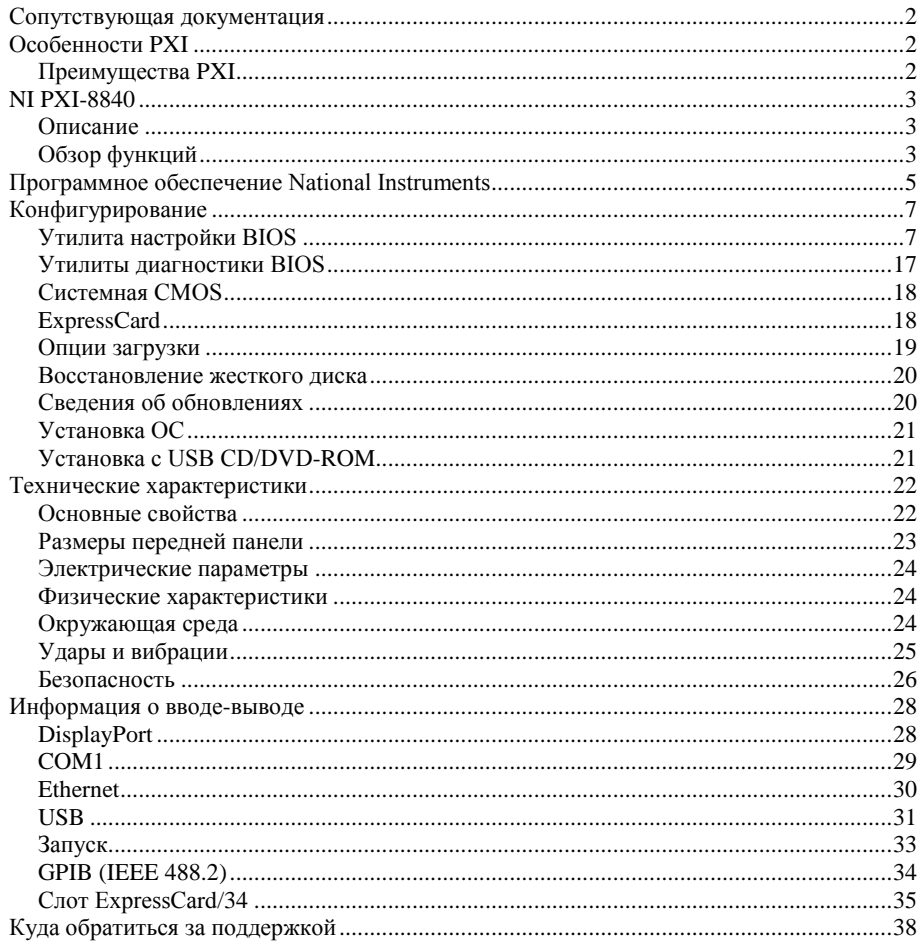

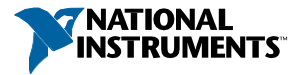

## <span id="page-1-0"></span>Сопутствующая документация

В следующих документах содержится информация, которая может оказаться полезной при чтении данного руководства:

- *IEEE Standard 488.1-2003, IEEE Standard for Higher Performance Protocol for the Standard Digital Interface for Programmable Instrumentation*
- *PICMG 2.0 R3.0 CompactPCI Specification*, PCI Industrial Computers Manufacturers Group
- *PCI Local Bus Specification, Revision 2.3*, PCI Special Interest Group
- *PXI Hardware Specification, Revision 2.2*, PXI Systems Alliance
- *PXI Software Specification*, *Revision 2.*1, PXI Systems Alliance
- *Serialized IRQ Support for PCI Systems Specification*, Compaq Computer et al.
- *ExpressCard Standard*, PCMCIA
- *Universal Serial Bus (USB) Specification*, Revision 2.0
- *Universal Serial Bus (USB) Specification*, Revision 3.0

## <span id="page-1-1"></span>Особенности PXI

## <span id="page-1-2"></span>Преимущества PXI

Промышленный стандарт PXI (PCI eXtensions for Instrumentation – расширение PCI для приборостроения), открытая спецификация, регулируемая альянсом PXI Systems Alliance (PXISA), определяет компактную модульную платформу персональных компьютеров (ПК) для систем испытаний, измерения и управления. Благодаря использованию шины PCI, пользователи PXI получают все преимущества архитектуры PCI, которая поддерживает механические, электрические и программные свойства, специально адаптированные к требованиям приборостроительной промышленности, систем сбора данных, промышленной автоматизации и систем управления.

Хорошо подходящий для промышленных приложений стандарт PXI использует спецификацию CompactPCI, которая определяет прочный конструктив для PCI, обеспечивающий превосходную механическую целостность, простую установку и извлечение аппаратных компонентов. Изделия PXI обеспечивают функционирование при более жестких и четко определенных значениях вибрации, ударов, температуры и влажности, требуемых в экстремальных промышленных условиях. Механические спецификации CompactPCI в стандарте PXI дополняются обязательной экологической экспертизой и активным охлаждением, что упрощает интеграцию систем и обеспечивает совместимость изделий разных производителей.

Кроме того, PXI удовлетворяет более специфическим требованиям пользователей измерительных приборов, добавляя интегрированную шину запуска и опорный тактовый сигнал для синхронизации нескольких плат, шину типа «Звезда» сигналов запуска для очень точного таймирования и локальные шины для обмена данными между соседними периферийными устройствами без загрузки основной шины.

## <span id="page-2-0"></span>NI PXI-8840

### <span id="page-2-1"></span>Описание

Встраиваемый контроллер NI PXI-8840 PXI/CompactPCI является высокопроизводительным контроллером PXI, совместимым с системой CompactPCI. Контроллер NI PXI-8840 объединяет стандартные функции ввода-вывода в одном устройстве, используя современную компоновку. Объединив встраиваемый контроллер NI PXI-8840 с PXI-совместимым шасси, например, NI PXI-1042, вы получите компьютер, полностью совместимый с ПК в компактном и прочном корпусе.

NI PXI-8840 выполнен на двухъядерном 2.7 ГГц процессоре Intel® Core™ i5 4400E, содержит все стандартные возможности ввода-вывода и жесткий диск объемом 320 ГБ (или больше). Кроме того, в контроллере есть PCI GPIB-контроллер и слот расширения ExpressCard/34.

Стандартные функции ввода-вывода каждого модуля включают два видеовыхода DisplayPort, последовательный порт RS-232, четыре порта Hi-Speed USB, два порта SuperSpeed USB, два разъема Gigabit Ethernet, кнопку сброса и возможность запуска PXI.

## <span id="page-2-2"></span>Обзор функций

NI PXI-8840 является модульным ПК в форм-факторе PXI 3U. На рисунке показана функциональная блок-схема NI PXI-8840. Ниже приведено описание каждого из показанных логических блоков.

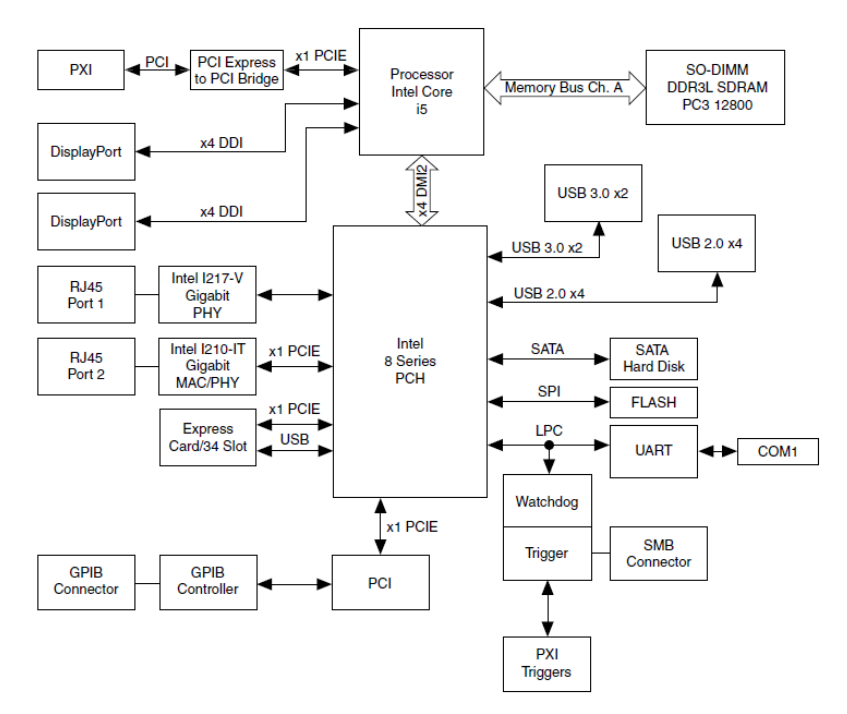

NI PXI-8840 состоит из следующих логических блоков, смонтированных на двух платах (CCAs):

- *Processor* процессор Intel® Core™ i5 4400E (3 МБ кэш-памяти, 2.7 ГГц). Процессор подключен к блоку SO-DIMM через интерфейс DDR3L, поддерживающий скорости до 1600 МГц, к PCH через интерфейс x4 DMI2 (Direct Media Interface), поддерживающий до 5 ГТ/c
- Блок *SO-DIMM* состоит из одного 64-разрядного разъема DDR3L SDRAM, в который можно подключить память объемом до 8ГБ.
- Процессор обеспечивает интерфейс DisplayPort для подключения периферийных устройств отображения к NI PXI-8840, и интерфейс PCI Express для объединительной панели PXI через PCI Express к мосту PCI.
- Блок *Platform Controller Hub (PCH)* предоставляет интерфейсы USB, PCI Express x1 и LPC, через которые происходит подключение периферийных устройств к NI PXI-8840.
- Блок *DisplayPort* состоит из двух разъемов DisplayPort.
- Блок *USB* состоит из четырех разъемов Hi-Speed USB 2.0 и двух разъемов SuperSpeed USB 3.0.
- Блок *GPIB* содержит интерфейс GPIB.
- В слот *ExpressCard/34* вставляется модуль ExpressCard/34.
- Блок *Ethernet Port 1* состоит из разъема Intel® I217-V Gigabit Ethernet.
- Блок *Ethernet Port 2* состоит из разъема Intel® I210-IT Gigabit Ethernet.
- Блок *UART* подключается к одному последовательному порту.
- Разъем *SMB* сигналов запуска на передней панели предоставляет возможность маршрутизации сигналов запуска PXI к/от разъема SMB на передней панели.
- Блок *Watchdog* состоит из сторожевого таймера, который может перезагружать контроллер или генерировать сигналы запуска.
- Разъемы *PXI Connectors* позволяют подключать NI PXI-8840 к объединительной панели PXI/CompactPCI.

## <span id="page-4-0"></span>Программное обеспечение National **Instruments**

Компанией National Instruments разработано несколько программных инструментов, которые вы можете использовать с NI PXI-8840.

Программное обеспечение и аппаратные средства National Instruments работают совместно, чтобы помочь вам получить максимум от вашей системы PXI. Среды разработки приложений LabVIEW, Measurement Studio и LabWindows™/CVI™ в сочетании с современными драйверами аппаратных средств, такими, как NI-DAQmx, предоставляют беспрецедентные возможности управления оборудованием NI. Драйверы измерительных приборов доступны на странице ni.com/idnet. Они позволяют упростить обмен данными с приборами по различным шинам.

LabVIEW – мощная и простая в использовании среда графического программирования, которую вы можете использовать для сбора данных с тысяч различных приборов, среди которых приборы с интерфейсом USB, IEEE 488.2, VXI, с последовательным портом, промышленные логические контроллеры и встраиваемые платы. LabVIEW помогает преобразовывать собранные данные в осмысленные результаты с помощью мощных подпрограмм анализа данных. Дополнительные инструментальные средства добавляют дополнительную функциональность для решения конкретных задач. Для получения дополнительной информации посетите страницы ni.com/labview и ni.com/toolkits.

Если вы предпочитаете использовать Microsoft's Visual Basic, Visual C++ и Visual Studio .NET для разработки вашего приложения, Measurement Studio добавляет к каждому языку инструменты для измерения и автоматизации. Для получения дополнительной информации посетите страницу ni.com/mstudio.

LabWindows/CVI - интерактивная среда программирования на ANSI C, разработанная для создания прикладных виртуальных измерительных приборов. LabWindows/CVI предоставляет редактор drag-and-drop для создания пользовательских интерфейсов, полную среду ANSI C для разработки логики вашей программы тестирования, а также набор автоматизированных средств генерации кода и утилиты для создания систем автоматизированных испытаний, приложений для мониторинга или лабораторных экспериментов. Для получения дополнительной информации посетите страницу ni.com/lwcvi.

NI-DAQmx предоставляет обширную библиотеку функций, которые можно вызывать из среды разработки приложения или интерактивной среды, такой, как NI Signal Express. Эти функции обеспечивают интуитивный API для многофункциональных устройств сбора данных National Instruments.

Среди доступных функций аналоговый ввод (аналого-цифровое преобразование), буферизованный сбор данных (высокоскоростное аналого-цифровое преобразование), аналоговый вывод (цифро-аналоговое преобразование), генерация сигналов, цифровой ввод-вывод, операции с таймером/счетчиком, преобразование сигналов SCXI, синхронизация сигналами интерфейсов RTSI или PXI, самокалибровка, обмен сообщениями и сбор данных в расширенную память. Для получения дополнительной информации посетите страницу ni.com/daq.

Модульные измерительные приборы National Instruments используют специализированные драйверы, соответствующие особенностям каждого изделия. Экспресс-VI предоставляют настраиваемую интерактивную среду программирования приборов в едином интерфейсе, а программные лицевые панели обеспечивают интерфейс для тестирования функциональности каждого прибора без необходимости программирования. Коммутаторы NI, цифровые мультиметры, модули высокоскоростного цифрового ввода-вывода, высокоскоростные дигитайзеры и источники питания обладают собственными специальными драйверами для высокопроизводительных модульных измерительных систем. ВЧ-приложения используют два драйвера, NI-RFSG и NI-RFSA, а через NI-DAQmx доступен сбор динамических сигналов. Для получения дополнительной информации посетите страницу ni.com/modularinstruments.

Вы можете расширить возможности таймирования и запуска вашей PXI системы с помощью изделий PXI Timing and Synchronization. Они обеспечивают прецизионные источники тактовых сигналов, определяемую пользователем маршрутизацию сигналов запуска для синхронизации нескольких шасси, совместное использование тактовых сигналов и т.д., эти изделия программируются с помощью NI-Sync. Для получения дополнительной информации посетите страницу ni.com/pxi.

NI-VISA – реализация спецификации VISA компанией National Instruments. VISA – унифицированный API для обмена данными и управления приборами через шины USB, Serial, GPIB, PXI, VXI, а также приборами других типов. API помогает создавать портативные приложения и драйверы приборов. Для получения информации о создании собственного драйвера для прибора PXI обратитесь к документу *NI-VISA Getting Started Manual и файлу readme.txt в папке NI-VISA. Для получения дополнительной* информации посетите страницу ni.com/visa.

Используя LabVIEW для Linux с поддержкой более двух сотен устройств под Linux с драйвером NI-DAQmx вы можете создавать виртуальные измерительные приборы на базе ОС Linux. Управление приборами в Linux улучшено драйвером NI-VISA для Linux, частично поддерживаются и модульные измерительные приборы NI. Для получения дополнительной информации посетите страницу ni.com/linux.

## <span id="page-6-0"></span>Конфигурирование

## <span id="page-6-1"></span>Утилита настройки BIOS

Вы можете изменить настройки конфигурации NI PXI-8840 в программе настройки BIOS. BIOS представляет собой низкоуровневый интерфейс между оборудованием и программным обеспечением операционной системы, который настраивает и тестирует ваше оборудование при запуске системы. Программа настройки BIOS содержит меню для конфигурации настроек и включения параметров контроллера NI PXI-8840.

Большинство пользователей не нуждаются в использовании программы настройки BIOS, поскольку контроллер NI PXI-8840 поставляется с настройками по умолчанию, подходящими для большинства конфигураций.

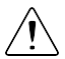

**Внимание** Изменение настроек BIOS может к привести к некорректной работе контроллера или к невозможности его загрузки. Если это произойдет, следуйте инструкциям по восстановлению настроек по умолчанию в разделе *Системная CMOS*. Вообще *не* изменяйте параметр настройки, если вы не знаете точно, за что он отвечает.

### Доступ к утилите настройки BIOS

Выполните следующие шаги для запуска утилиты настройки BIOS.

- 1. Включите питание контроллера NI PXI-8840 или перезагрузите его.
- 2. Когда появится сообщение **Press <DEL> to enter setup,** нажмите клавишу <Delete>. Утилита настройки загрузится спустя короткое время.

При первом входе в утилиту настройки отображается меню настройки **Main.** Используйте следующие клавиши для навигации по утилите настройки BIOS.

- **Стрелка влево, стрелка вправо** перемещение между различными меню настройки. Если вы находитесь в подменю, эти клавиши не действуют, и сначала вы должны нажать <Esc> для выхода из подменю. (Для использования стрелок на цифровой клавиатуре необходимо отключить Num Lock).
- **Стрелка вверх, стрелка вниз** перемещение между опциями в меню. (Для использования стрелок на цифровой клавиатуре необходимо отключить Num Lock).
- **<Enter>** вход в подменю или отображение всех доступных настроек для выделенной опции конфигурации.
- **<Esc>** возврат к родительскому меню из подменю. В меню верхних уровнях эта клавиша вызывает меню **Exit.**
- <+>  $\mu$ < > перебор всех доступных значений для выбранной опции.
- **<Tab>** выбор полей даты и времени.
- **<F9>** загрузка оптимальных настроек по умолчанию. Оптимальные значения по умолчанию совпадают с заводскими настройками по умолчанию.

### Меню Main

Наиболее часто используемые и модифицируемые настройки BIOS находятся в меню **Main.** В меню **Main** отображается следующая конфигурационная информация:

- **BIOS Version and Build Date** версия BIOS контроллера NI PXI-8840 и дата ее создания.
- **Embedded Firmware Version** эта информация помогает идентифицировать возможности встроенных аппаратных средств.
- **Processor Type, Base Processor Frequency и Active Processor Cores** тип процессора, используемого в контроллере NI PXI-8840, его быстродействие и максимальное количество ядер.
- **Total Memory** размер определяемой BIOS системной памяти RAM.

В меню **Main** включены также следующие настройки:

- **System Date** управление датой, сохраняемой в часах реального времени с резервным питанием от батареи. В большинстве операционных систем имеется способ изменить эти настройки. Используйте клавиши <+> и <->, а также <Enter> и <Tab> для изменения этих значений.
- **System Time** управление временем, сохраняемым в часах реального времени с резервным питанием от батареи. В большинстве операционных систем имеется способ изменить эти настройки. Используйте клавиши <+> и <->, а также <Enter> и <Tab> для изменения этих значений.

### Меню Advanced

В данном меню содержатся настройки BIOS, обычно не нуждающиеся в модификации. При появлении конкретных проблем, например, незагружаемых дисков или конфликтов ресурсов, вам может потребоваться проверить настройки в этом меню.

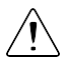

**Внимание** Изменение настроек в меню Advanced может привести к нестабильной работе контроллера или к невозможности его загрузки. Если это произойдет, следуйте процедуре, описанной в разделе *Системная CMOS* для перезагрузки настроек BIOS в состояние по умолчанию.

Меню **Advanced** включает следующие настройки и подменю:

- **SATA Configuration** доступ к подменю **SATA Configuration**. Обратитесь к параграфу *Подменю SATA Configuration* для получения дополнительной информации.
- **CPU Configuration** доступ к подменю **CPU Configuration.** Обратитесь к параграфу *Подменю CPU Configuration* для получения дополнительной информации.
- **Video Configuration** доступ к подменю **Video Configuration**. Обратитесь к параграфу *Подменю Video Configuration* для получения дополнительной информации.
- **Power/Wake Configuration** доступ к подменю **Power/Wake Configuration**.

Обратитесь к параграфу *Подменю Power/Wake Configuration* для получения дополнительной информации.

- **ExpressCard Configuration** доступ к подменю **ExpressCard Configuration**. Обратитесь к параграфу *Подменю ExpressCard Configuration* для получения дополнительной информации.
- **USB Configuration** доступ к подменю **USB Configuration**. Обратитесь к параграфу *Подменю USB Configuration* для получения дополнительной информации.
- **Serial Port Configuration** доступ к подменю **Serial Port Configuration.**  Обратитесь к параграфу *Подменю Serial Port Configuration* для получения дополнительной информации.

#### Подменю SATA Configuration

Используйте это подменю для применения альтернативных настроек интерфейсов жесткого диска (HDD). Как правило, эти настройки не нуждаются в модификации, поскольку заводские настройки предоставляют наиболее совместимую и оптимальную конфигурацию.

- **SATA Controller —** эта настройка определяет, включен или выключен встроенный контроллер SATA. Значение по умолчанию – **Enabled** (Включен).
	- **SATA Mode Selection** определяет, включен или отключен режим AHCI порта SATA. Некоторые операционные системы, например, Windows 2000, не поддерживают режим AHCI. Вы можете использовать эту настройку для отключения режима AHCI и включения режима IDE для правильной работы несовместимых ОС. Значение по умолчанию – **AHCI**.
- **Internal Drive (SATA)** здесь отображается обнаруженный в системе встроенный диск SATA.

### Подменю CPU Configuration

Используйте это подменю для применения альтернативных настроек ЦПУ. Как правило, эти настройки не нуждаются в модификации, поскольку заводские настройки предоставляют наиболее совместимую и оптимальную конфигурацию.

• **Hyper Threading** — включение или выключение технологии гиперпоточности (Intel Hyper-Threading). Значение по умолчанию – **Enabled** (Включена). Включение гиперпоточности увеличивает производительность некоторых приложений путем добавления виртуальных ядер ЦПУ. Гиперпоточность может увеличить джиттер приложения, поэтому соблюдайте осторожность при включении этой настройки в системе реального времени. Когда BIOS сконфигурирована на загрузку LabVIEW Real-Time, гиперпоточность отключается автоматически. Для включения гиперпоточности вручную при работе в LabVIEW Real-Time обратитесь к подменю *LabVIEW RT Configuration Overrides*.

- **Enabled CPU Cores** выбор количества активных ядер процессора. Доступны значения **1** и **All** (Все). Значение по умолчанию – **All** (Все).
- **Turbo Boost** включение или выключение технологии турбоускорения (Intel Turbo Boost). Значение по умолчанию – **Enabled** (Включена). Включение турбоускорения позволяет ядрам ЦПУ работать с частотой выше базовой в течение коротких промежутков времени, пока другие ядра простаивают. Турбоускорение также может увеличить джиттер приложения, поэтому соблюдайте осторожность при включении этой настройки в системе реального времени. Для достижения максимально возможных частот турбоускорения разрешите также настройку C-States. Когда BIOS сконфигурирована на загрузку LabVIEW Real-Time, турбоускорение отключается автоматически. Для включения турбоускорения вручную при работе в LabVIEW Real-Time обратитесь к подменю *LabVIEW RT Configuration Overrides*.
- **C-States** включение или отключение управления питанием ЦПУ. Значение по умолчанию – **Enabled** (Включено). Разрешение состояний простоя позволяет процессору переводить неиспользуемые ядра в режим сна, позволяя активных ядрам работать на частотах выше базовых при включенном турбоускорении. Состояния простоя могут увеличить джиттер приложения, поэтому соблюдайте осторожность при включении этой настройки в системе реального времени. Когда BIOS сконфигурирована на загрузку LabVIEW Real-Time, состояния простоя отключаются автоматически. Для включения состояний простоя вручную при работе в LabVIEW Real-Time обратитесь к подменю *LabVIEW RT Configuration Overrides*.
- **Hardware Prefetcher** включение или отключение опережающей аппаратной выборки кэша ЦПУ. Значение по умолчанию - **Disabled** (Отключена) при загрузке LabVIEW Real-Time и **Enabled** (Включена) при загрузке прочих ОС. Включение опережающей аппаратной выборки может увеличить производительность системы для некоторых приложений, но может снизить детерминизм алгоритмов управления.
- **Adjacent Cache Line Prefetch** включение или отключение опережающей выборки смежных строк кэша из памяти в кэш ЦПУ. Значение по умолчанию - **Disabled** (Отключена) при загрузке LabVIEW Real-Time и **Enabled** (Включена) при загрузке других ОС. Включение опережающей выборки смежных строк кэша может увеличить производительность системы для некоторых приложений, но может снизить детерминизм алгоритмов управления.

#### Подменю Video Configuration

Используйте это подменю для применения альтернативных настроек видео. Как правило, эти настройки не нуждаются в модификации, поскольку заводские настройки предоставляют наиболее совместимую и оптимальную конфигурацию.

• **Primary Display** — определяет, какой видео адаптер BIOS использует в качестве главного, если видео адаптеров более одного. Для использования внешнего

видеоадаптера в качестве главного графического адаптера выберите **Add-in Board Video** (Дополнительный). Значение по умолчанию – **Onboard Video** (Встроенный).

#### Подменю Power/Wake Configuration

Используйте это подменю для применения альтернативных настроек функций питания и пробуждения чипсета и контроллера. Как правило, эти настройки не нуждаются в модификации, поскольку заводские настройки предоставляют наиболее совместимую и оптимальную конфигурацию.

• **OS Soft Off Support** — включение или выключение способности операционной системы переводить систему в состояние мягкого (программного) выключения. Отключение этой настройки позволяет Windows 7 отображать экран выключения. Значение по умолчанию – **Enabled** (Включено).

#### Подменю ExpressCard Configuration

Используйте это подменю для применения альтернативных настроек ExpressCard. Эти настройки определяют объем памяти, пространство ввода-вывода и номера шины PCI, которые выделены для порта ExpressCard, что позволяет операционным системам, не поддерживающим PCI Express, поддерживать горячее подключение устройств ExpressCard. Как правило, эти настройки не нуждаются в модификации, поскольку заводские настройки предоставляют наиболее совместимую и оптимальную конфигурацию.

- **ExpressCard Resources** включение или выключение настроек **Reserved Buses**, **Reserved Memory** и **Reserved I/O**. Значение по умолчанию – **Enabled** (Включено). Если эта настройка запрещена, настройки шины, памяти и ввода-вывода исчезают из подменю. Отключение этой настройки устанавливает значение **Reserved Buses** равным **0**, **Reserved Memory** равным **0M** и**Reserved I/O** равным **0K**.
- **Reserved Buses** количество шин PCI, зарезервированных BIOS для мостов ExpressCard PCI-PCI, которые могут быть подключены без отключения питания в слот ExpressCard. Значение по умолчанию - **8** шин PCI.
- **Reserved Memory** объем памяти, в байтах, зарезервированный BIOS для мостов ExpressCard PCI-PCI, которые могут быть подключены без отключения питания в слот ExpressCard. Значение по умолчанию - **64** МБ памяти.
- **Reserved I/O** размер пространства ввода-вывода, в байтах, зарезервированный BIOS для мостов ExpressCard PCI-PCI, которые могут быть подключены без отключения питания в слот ExpressCard. Значение по умолчанию - **4** кБ пространства ввода-вывода.

#### Подменю USB

Используйте это подменю для применения альтернативных настроек портов USB. Как правило, эти настройки не нуждаются в модификации, поскольку заводские настройки предоставляют наиболее совместимую и оптимальную конфигурацию.

- **USB Devices** здесь перечисляются все обнаруженные в системе устройства, упорядоченные по типу.
- **Legacy USB Support** эта настройка определяет, включена ли поддержка предыдущих версий USB. Поддержка предыдущих версий USB относится к возможности использовать USB-клавиатуру и мышь во время загрузки системы или в устаревшей операционной системе, например, DOS. Значение по умолчанию – **Enabled** (Включено). При загрузке LabVIEW Real-Time эта настройка отключается автоматически для уменьшения джиттера приложения.
- **Overcurrent Reporting** эта настройка позволяет BIOS уведомлять операционную систему о портах USB, потребляющих слишком много тока. Значение по умолчанию – **Disabled** (Отключено).
- **Transfer Timeout** значение тайм-аута USB для режимов обмена данными Control, Bulk и Interrupt. Значение по умолчанию – **20** секунд.
- **Device Reset Timeout** количество секунд, которое процедура POST ожидает запуска USB-накопителя. Значение по умолчанию – **20** секунд.
- **Device Power-Up Delay** максимальное время, которое ожидает устройство, прежде чем сообщить о себе хост-контроллеру. Если значение равно Auto, корневому порту дается 100 мс, а значение задержки порта концентратора назначается через дескриптор концентратора. Если значение равно **Manual**, вы можете установить задержку вручную. Значение по умолчанию – **Auto.**
- **Device Power-Up Delay in Seconds** количество секунд, которое POST ожидает до включения питания USB-устройства или концентратора. Эта настройка отображается только тогда, когда значение **Device Power-Up Delay** равно **Manual**. Значение по умолчанию – **5** секунд.

Кроме того, для каждого обнаруженного USB-накопителя доступна следующая опция:

• **Emulation Type** — определяет, как BIOS представляет запоминающее устройство USB в системе. Эта опция может использоваться для представления USBнакопителя флоппи-диском, Zip-архивом, жестким диском или диском CD-ROM. Значение по умолчанию равно **Auto**, что позволяет BIOS обращаться с небольшими USB-накопителями как с флоппи-дисками, а с большими USB-накопителями – как с жесткими дисками.

#### Подменю Serial Port Configuration

Используйте это подменю для применения альтернативных настроек последовательного порта. Как правило, эти настройки не нуждаются в модификации, поскольку заводские настройки предоставляют наиболее совместимую и оптимальную конфигурацию.

- **Serial Port** Configuration доступ к подменю **Serial Port** Configuration
	- . Это подменю включает следующие элементы:
	- **Base Address** текущий базовый адрес встроенного последовательного порта.
	- **Interrupt Request (IRQ)** запрос на прерывание (IRQ) для встроенного последовательного порта.

### Меню LabVIEW RT Setup

Используйте это меню для настройки опций загрузки LabVIEW RT, если она установлена на контроллере. Если вы не используете LabVIEW RT, вы должны оставить настройки по умолчанию.

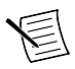

**Примечание** Приведенные ниже настройки имеют приоритет перед положением переключателей, показанных на рисунке в разделе *Переключатели конфигурирования LabVIEW RT*. Для использования настроек переключателей выберите для каждой опции **Use Switch Setting** (Использовать переключатели конфигурирования).

- **Boot Configuration** выбор загрузки LabVIEW RT, LabVIEW RT Safe Mode, или установленной ОС, например, Windows 7. Значение по умолчанию – **Use Switch Setting** (Использовать переключатели конфигурирования).
- **Reset IP Address** если контроллер развернут в другой подсети, а не в той, в которой был изначально сконфигурирован, или если текущий IP-адрес неправильный, используйте этот переключатель для сброча IP-адреса и других настроек TCP/IP к заводским значениям по умолчанию во время запуска LabVIEW RT. Значение по умолчанию – **Use Switch Setting** (Использовать переключатели конфигурирования).

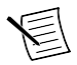

**Примечание** По умолчанию целевое устройство автоматически пытается подключиться к сети, используя DHCP. Если целевое устройство не может установить DHCP-соединение, то подключается к сети, используя локальный IP-адрес 169.254.x.x.

• **Disable Startup VI** — если контроллер становится недоступен из-за стартового VII, этот переключатель может предотвратить автоматический запуск VI при включении контроллера. Значение по умолчанию – **Use Switch Setting** (Использовать переключатели конфигурирования).

#### Current Hardware Switch Settings

В этом подменю отображаются текущие значения переключателей конфигурации LabVIEW RT: Boot Configuration (конфигурация запуска), Reset IP Address (сбросить IPадрес) и Disable Startup VI (Отключить стартовый VI).

• **LabVIEW RT Configuration Overrides** — доступ к подменю **LabVIEW RT Configuration Overrides**. Обратитесь к параграфу *Подменю LabVIEW RT Configuration Overrides* для получения дополнительной информации.

### Подменю LabVIEW RT Configuration Overrides

Для минимизации джиттера при загрузке LabVIEW Real-Time следующие функции автоматически отключаются. Вы можете включить их вручную. Обратитесь к параграфу *Подменю CPU Configuration* за получением подробного описания каждой функции.

• **CPU Hyper Threading** — значение по умолчанию **Use RT Default** (По умолчанию используется RT).

• **CPU C-States** — значение по умолчанию **Use RT Default** (По умолчанию используется RT).

### Меню Boot

Меню Boot содержит настройки, относящиеся к процессу загрузки и приоритету устройств загрузки.

- **Boot Settings Configuration** доступ к подменю **Boot Settings Configuration**. Обратитесь к параграфу *Подменю Boot Settings Configuration* для получения дополнительной информации.
- **PXI Drive Boot** включение поддержки устаревших запоминающих устройств, например, дисков SCSI. Если включена, контроллеры устаревших запоминающих устройств с поддержкой загрузки отображаются в меню **Boot Option Priorities**. Значение по умолчанию – **Enabled** (Включена).
- **PXE Network Boot** определяет, включен ли агент загрузки сети PXE. Если включен, Intel Boot Agent отображается в меню **Boot Option Priorities**, позволяя вам загрузиться с сервера PXE в локальной подсети. Обратите внимание, что имена устройств в Intel Boot Agent предваряются **IBA GE Slot** в меню **Boot Option Priorities.** Для вступления в действие этой настройки необходима перезагрузка. Значение по умолчанию – **Disabled** (Отключен).
- **Boot Option Priorities** эти настройки определяют порядок, в котором BIOS проверяет загрузочные диски, в том числе локальный жесткий диск, сменные устройства, например, USB-накопители или USB CD-ROM, или сетевой загрузчик PXE. Сначала BIOS пытается загрузиться с устройства, обозначенного как **1st Boot Device**, затем - с **2nd Boot Device** и **3rd Boot Device.** Если загрузочное устройство одно, утилита настройки BIOS не отображает все эти опции настройки. Для выбора загрузочного устройства нажмите <Enter> на требуемой опции настройки и выберите загрузочное устройство из появившегося меню. Вы можете также отключить определенные устройства загрузки, выбрав **Disabled.**

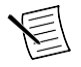

**Примечание** В списке отображается только одно устройство каждого типа. Если существует более одного устройства одного и того же типа, используйте подменю *Device BBS priorities* для изменения порядка приоритета устройств одного типа.

При наличии одного или более загрузочных устройств соответствующего типа отображаются следующие подменю:

- **Hard Drive BBS Priorities** доступ к подменю **Hard Drive BBS Priorities** для изменения порядка или отключения доступных загрузочных жестких дисков. Обратитесь к параграфу *Подменю Hard Drive BBS Priorities* для получения дополнительной информации.
- **CD/DVD ROM Drive BBS Priorities** доступ к подменю **CD/DVD ROM Drive BBS Priorities** для изменения порядка или отключения доступных загрузочных CD/DVD ROM-устройств. Обратитесь к параграфу *Подменю CD/DVD ROM Drive BBS Priorities* для получения дополнительной информации.
- **Floppy Drive BBS Priorities** доступ к подменю **Floppy Drive BBS Priorities** для изменения порядка или отключения доступных загрузочных флоппи-дисков. Обратитесь к параграфу *Подменю Floppy Drive BBS Priorities* для получения дополнительной информации.
- **Network Device BBS Priorities** доступ к подменю **Network Device BBS Priorities** для изменения порядка или отключения доступных загрузочных сетевых устройств. Обратитесь к параграфу *Подменю Network Device BBS Priorities* для получения дополнительной информации.

#### Подменю Boot Settings Configuration

Используйте это подменю для применения альтернативных настроек загрузки. Как правило, эти настройки не нуждаются в модификации, поскольку заводские настройки предоставляют наиболее совместимую и оптимальную конфигурацию.

- **Setup Prompt Timeout** количество секунд, которая система ждет нажатие клавиши вызова меню BIOS Setup (клавиши <Delete>). Значение по умолчанию – **2.**
- **Bootup NumLock State** состояние клавиатуры NumLock при включении питания. Значение по умолчанию – **On** (Включена).

#### Подменю Hard Drive BBS Priorities

• **Boot Option #1, Boot Option #2, Boot Option #3** — приоритет загрузки с жестких дисков. Устройство с самым высоким приоритетом отображается в главном списке **Boot Option Priorities**. Опционально каждое устройство может быть отключено, если не используется в качестве загрузочного.

#### Подменю CD/DVD ROM Drive BBS Priorities

• **Boot Option #1, Boot Option #2, Boot Option #3** — приоритет загрузки с устройств CD/DVD ROM. Устройство с самым высоким приоритетом отображается в главном списке **Boot Option Priorities**. Опционально каждое устройство может быть отключено, если не используется в качестве загрузочного.

#### Подменю Floppy Drive BBS Priorities

• **Boot Option #1, Boot Option #2, Boot Option #3** — приоритет загрузки с флоппидисков. Устройство с самым высоким приоритетом отображается в главном списке **Boot Option Priorities**. Опционально каждое устройство может быть отключено, если не используется в качестве загрузочного.

#### Подменю Network Device BBS Priorities

• **Boot Option #1, Boot Option #2, Boot Option #3** — приоритет загрузки с сетевых устройств. Устройство с самым высоким приоритетом отображается в главном списке **Boot Option Priorities**. Опционально каждое устройство может быть отключено, если не используется в качестве загрузочного.

### Меню Security

Это меню используется для включения настроек безопасности BIOS.

- **Administrator Password** задает пароль, необходимый для доступа в утилиту настройки BIOS. Если установлен только пароль администратора, это ограничивает доступ только к программе установки BIOS и спрашивается только при входе в программу настройки BIOS. По умолчанию пароль не установлен.
- **User Password** задает пароль, необходимый для доступа в утилиту настройки BIOS или для загрузки системы. Если установлен только пароль пользователя, это пароль, который должен быть введен при включении питания для загрузки или для входа в программу настройки BIOS. В программе настройки BIOS пользователь обладает правами администратора. По умолчанию пароль не установлен.

### Меню Save & Exit

Меню **Save & Exit** содержит все доступные настройки для выхода, сохранения и загрузки конфигурации BIOS по умолчанию. В качестве альтернативы вызова этого меню нажмите <F9> для загрузки конфигурации BIOS по умолчанию, и <F10> для сохранения изменений и выхода из настроек.

Меню **Save & Exit** включает следующие настройки:

- **Save Changes and Reset** любые изменения в настройках BIOS будут сохранены в NVRAM. Далее утилита настройки завершит работу и перезагрузит контроллер. Вы можете также использовать клавишу <F10> для выбора этой опции.
- **Discard Changes and Reset** любые изменения, внесенные в BIOS в ходе текущей сессии утилиты настройки BIOS, будут сброшены. Далее утилита настройки завершит работу и перезагрузит контроллер. Вы можете также использовать клавишу <Esc> для выбора этой опции.
- **Save Changes** изменения в настройках BIOS, сделанные в этой сессии, сохраняются в NVRAM. Утилита настройки остается активной и позволяет вносить дальнейшие изменения.
- **Discard Changes** любые изменения, внесенные в BIOS в ходе текущей сессии утилиты настройки BIOS, будут сброшены. Утилита настройки BIOS остается активной.
- **Restore Factory Defaults** восстановление всех заводских настроек BIOS. Эта опция полезна при непредсказуемом поведении контроллера из-за неправильных или неприемлемых настроек BIOS. Обратите внимание, что все настройки, не относящиеся к настройкам по умолчанию, например, порядок загрузки, пароли и т.п. также будут возвращены к заводским настройками. Вы можете также использовать клавишу <F9> для выбора этой опции.
- **Save As User Defaults** сохранение копии текущих настроек BIOS как User Defaults. Эта опция полезна для сохранения пользовательской конфигурации BIOS.
- **Restore User Defaults** восстановление в BIOS всех пользовательских настроек по умолчанию. Эта настройка полезна для восстановления ранее сохраненной

пользовательской конфигурации BIOS.

• **Boot Override** — здесь перечисляются все возможные загрузочные устройства и разрешается пользователю переопределить список **Boot Option Priorities** для текущей загрузки. Если в настройки BIOS не было внесено изменений, система продолжит загружаться с выбранного устройства без перезагрузки. Если настройки BIOS были изменены и сохранены, потребуется перезагрузка, и выбор переопределения загрузки не будет действителен.

## <span id="page-16-0"></span>Утилиты диагностики BIOS

Вы можете протестировать жесткий диск и память вашего контроллера с помощью утилит диагностики, входящих в состав BIOS.

### Доступ к утилитам диагностики BIOS

Выполните следующие шаги для запуска утилиты диагностики BIOS.

- 3. Включите или перезагрузите ваш контроллер.
- 4. Когда появится сообщение **<F2> to run diagnostics,** нажмите клавишу <F2>. Первая утилита диагностики загрузится спустя короткое время.

#### Утилита диагностики жесткого диска

Жесткий диск тестируется при первом входе в утилиту диагностики BIOS. Сначала выполняется быстрый тест, после чего выполняется более полный тест. Пользователь может прервать и пропустить любой тест, нажав в любой момент клавишу <Esc>. После того, как оба теста выполнены или пропущены, пользователю предоставляются результаты тестирования. Если оба теста завершились успешно или были пропущены, отображается надпись **Press any key to continue**. Для продолжения тестирования необходимо нажать любую клавишу на клавиатуре.

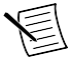

**Примечание** Если любой из тестов завершится неудачей, загрузка контроллера будет запрещена, а пользователь будет проинструктирован выключить контроллер и заменить жесткий диск.

#### Утилита диагностики памяти

Утилита диагностики памяти запускается сразу после того, как пользователь нажмет любую клавишу для выхода из утилиты диагностики жесткого диска. Пользователь может прервать и пропустить тест памяти, в любой момент нажав клавишу <Esc>. После того, как тест выполнен или пропущен, пользователю предоставляются результаты тестирования. Если тест завершился успешно или был пропущен, отображается надпись **Press any key to continue**. Для продолжения загрузки контроллера необходимо нажать любую клавишу на клавиатуре.

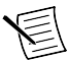

**Примечание** Если тестирование памяти завершится неудачей, загрузка контроллера будет запрещена, а пользователь будет проинструктирован выключить контроллер и заменить память.

## <span id="page-17-0"></span>Системная CMOS

В контроллере NI PXI-8840 есть память с резервной батарейкой для сохранения информации о конфигурации BIOS.

Выполните следующие шаги для очистки содержимого CMOS-памяти:

- 1. Выключите питание шасси.
- 2. Извлеките контроллер из шасси.
- 3. Нажмите кнопочный переключатель, показанный на рисунке ниже.
- 4. Подождите 10 секунд.
- 5. Установите контроллер в шасси.

#### **Рисунок 2.** Очистка содержимого CMOS

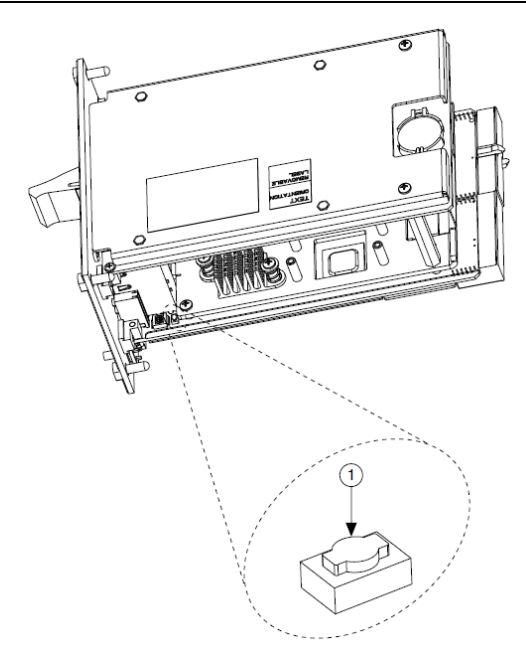

1. Кнопочный переключатель SW1

## <span id="page-17-1"></span>**ExpressCard**

В этом разделе предоставлена информация об установке и извлечении модулей ExpressCard<sup>TM</sup>.

### Установка ExpressCard

Вы можете установить модуль ExpressCard в процессе работы контроллера NI PXI-8840. NI PXI-8840 автоматически определит карту. Как правило, у карт ExpressCards есть символ или ярлык, указывающий, каким концом вставлять карту в слот. В картах

предусмотрена защита от неправильной установки.

Для установки ExpressCard выполните следующие шаги.

- 1. Возьмите карту так, чтобы ее верхняя сторона была ориентирована влево.
- 2. Вставьте карту, чтобы она до конца вошла в разъем. Разъем имеет автоматический механизм извлечения карты. Если вы вставили карту, а она была вытолкнута, вставьте карту повторно, пока она не зафиксируется на своем месте.

Если вы сталкиваетесь со значительным сопротивлением, не прикладывайте чрезмерных усилий. Проверьте, правильно ли сориентирована карта, и попробуйте еще раз.

NI PXI-8840 автоматически распознает карту и загружает необходимые драйверы. Для карт сторонних производителей может потребоваться установка дополнительных драйверов. Свяжитесь с производителем вашей карты для получения дополнительной информации.

### Извлечение ExpressCard

Для извлечения карты ExpressCard выполните следующие шаги.

- 1. Надавите на карту и отпустите ее, чтобы сработал эжектор извлечения.
- 2. Извлеките карту из слота.

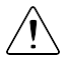

**Внимание** Во избежание потери данных и других потенциальных проблем, остановите обмен данными с вашей картой ExpressCard, прежде чем извлекать ее из контроллера NI PXI-8840. В Windows используйте безопасное извлечение устройства для безопасной остановки карты ExpressCard.

### <span id="page-18-0"></span>Опции загрузки

NI PXI-8840 может загружаться со следующих устройств:

- Встроенного жесткого диска Serial ATA
- Внешнего жесткого диска SCSI или SCSI CD/DVD-ROM при использовании адаптера SCSI, например, PXI-8214.
- Сетевого сервера PXE, находящегося в той же подсети
- Внешнего запоминающего устройства USB, например, USB жесткого диска, USB CD/DVD-ROM или флэш-накопителя
- Внешнего USB флоппи-диска
- Большинства устройств на основе PCI или PCI Express с дополнительной загрузочной памятью (Option ROM).

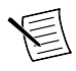

**Примечание** У загрузки с устройства USB есть некоторые ограничения. С USB CD/DVD-ROM можно установить Windows 7, но нельзя - более ранние версии Windows. BIOS контроллера NI PXI-8840 настраивает USBустройства так, что они работают в среде DOS.

Существуют два способа настройки контроллера на загрузку с этих устройств:

- Войдите в настройки BIOS, перезагрузив контроллер и нажав <Delete> во время тестирования памяти. Выберите меню **Boot**. Вы увидите список всех доступных загрузочных устройств, упорядоченный по типу. Вы можете задать порядок загрузки, изменив настройки **1st Boot Device**, **2nd Boot Device** и **3rd Boot Device**.
- Для загрузки с другого устройства без окончательно изменения порядка загрузки, нажмите клавишу <F10> во время POST. После того, как BIOS завершит пост, но перед тем, как контроллер загрузит ОС, отображается меню **Boot.** Вы можете выбрать тип устройства, с которого хотите выполнить загрузку.

### <span id="page-19-0"></span>Восстановление жесткого диска

Для контроллеров NI PXI-8840 предусмотрено два способа восстановления оригинального заводского состояния вашего жесткого диска. Восстановление на основе жесткого диска сохраняет заводскую резервную копию в отдельном разделе вашего жесткого диска, позволяя восстановить ваш контроллер без использования дополнительных носителей информации. Контроллер NI PXI-8840 также поставляется с диском для восстановления ОС (OS Recovery DVD), который позволяет повторно установить операционную систему на жесткий диск, используя внешний USB CD/DVD-ROM. Для получения дополнительных сведений об этих способах обратитесь к статье Базы знаний 2ZKC02OK, *Hard Drive Recovery and OS Installation for PXI and VXI Controllers*, на странице ni.com/support.

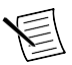

**Примечание** Горячая клавиша для восстановления жесткого диска – <F4>. Для доступа к средствам восстановления жесткого диска нажмите и удерживайте клавишу <F4> при первом появлении видео в процессе загрузки.

Если вам нужно установить заводскую операционную систему с DVD, можно воспользоваться ОС с поставляемого DVD и внешним дисководом USB CD/DVD-ROM. Загрузите контроллер PXI с DVD для восстановления ОС. После использования DVD для восстановления ОС вам также может понадобиться заново установить другое ПО.

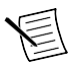

**Примечание** Восстановление ОС стирает содержимое вашего жесткого диска. Скопируйте все файлы, которые хотите сохранить.

## <span id="page-19-1"></span>Сведения об обновлениях

Вы можете изменить объем памяти RAM, установленной на контроллере NI PXI-8840, нарастив SO- DIMM.

National Instruments предлагает следующие SO-DIMM для использования в контроллере NI PXI-8840.

- 1600 МГц DDR3L PC3-12800 4 ГБ, 512 МБ  $\times$  64, 1.18 дм. макс. (шифр изделия NI 782341-4096)
- 1600 МГц DDR3L PC3-12800 8 ГБ, 1024 МБ  $\times$  64, 1.18 дм. макс. (шифр изделия NI 783001-8192)

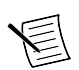

**Примечание** Компания National Instruments провела испытания и подтверждает, что продаваемые нами модули DDR3L SO-DIMM работают с контроллером NI PXI-8840. Мы рекомендуем приобретать модули DDR3L SO-DIMM у National Instruments. Мы не гарантируем правильную работу других стандартных модулей DDR3L SO-DIMM.

**Рисунок 3.** Установка DDR3L SO-DIMM в контроллер NI PXI-8840

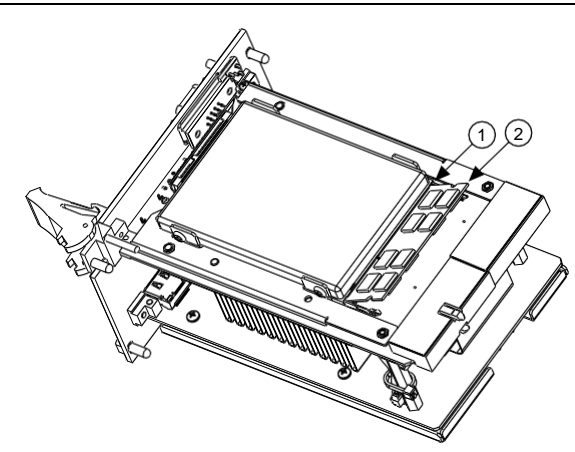

- 1. Разъем DDR3L SO-DIMM
- 2. Модуль DDR3L SO-DIMM

## <span id="page-20-0"></span>Установка ОС

Контроллеры NI PXI-8840 могут поставляться с предустановленной ОС. В некоторых случаях вы можете захотеть установить другую ОС. В этом случае придерживайтесь следующих рекомендаций.

## <span id="page-20-1"></span>Установка с USB CD/DVD-ROM

NI PXI-8840 поддерживает установку Windows 7 с USB CD/DVD-ROM. В качестве альтернативы USB CD/DVD-ROM вы можете использовать внешний SCSI CD/DVD-ROM с адаптером PXI-SCSI.

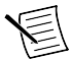

**Примечание** Для получения дополнительных сведений об установке или изменении операционной системы обратитесь к статье Базы знаний 2ZKC02OK, *Hard Drive Recovery and OS Installation for PXI and VXI Controllers*, на странице **ni.com/support.**

## <span id="page-21-0"></span>Технические характеристики

В этом разделе приведены электрические и механические характеристики, а также условия эксплуатации встраиваемого контроллера NI PXI-8840.

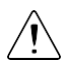

**Внимание** В спецификацию могут быть внесены изменения без уведомления.

### <span id="page-21-1"></span>Основные свойства

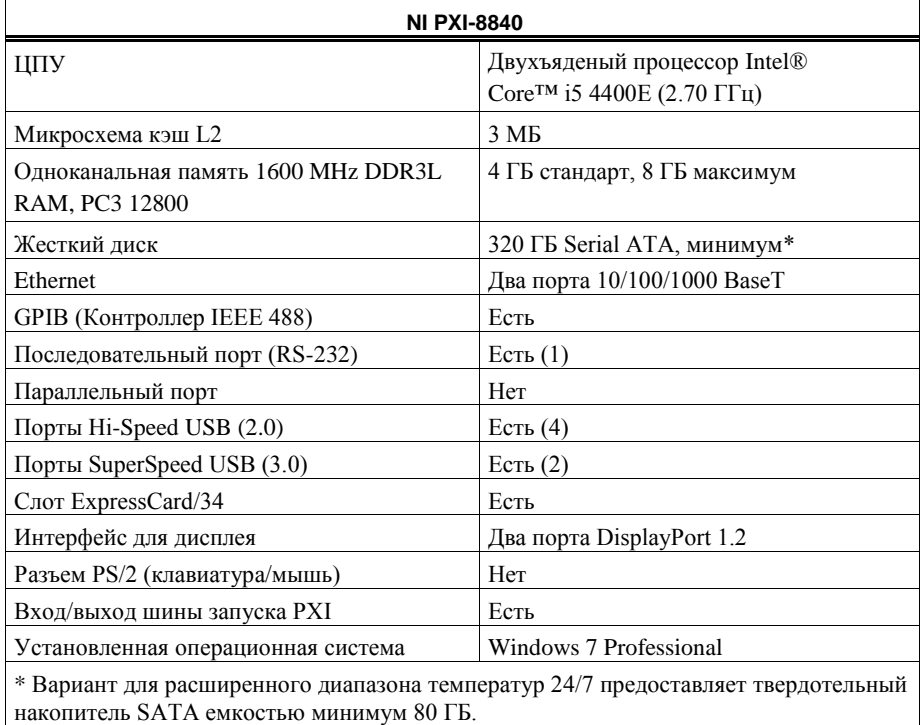

### <span id="page-22-0"></span>Размеры передней панели

Наследующем рисунке показана схема передней панели и размеры NI PXI-8840. Размеры приведены в дюймах (мм).

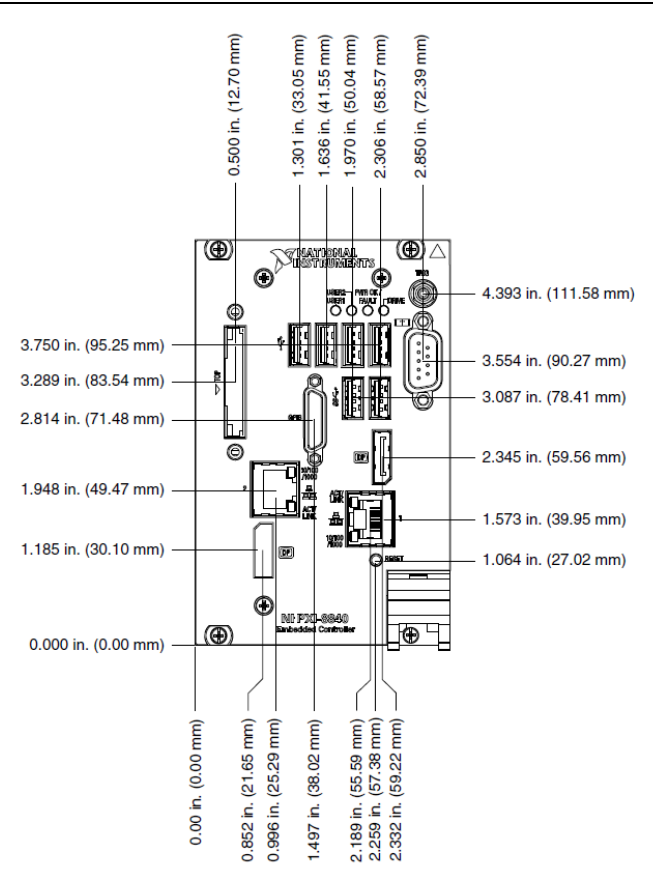

#### **Рисунок 4.** Внешний вид и размеры NI PXI-8840

### <span id="page-23-0"></span>Электрические параметры

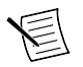

**Примечание:** Без учета подключаемых устройств USB или ExpressCard.

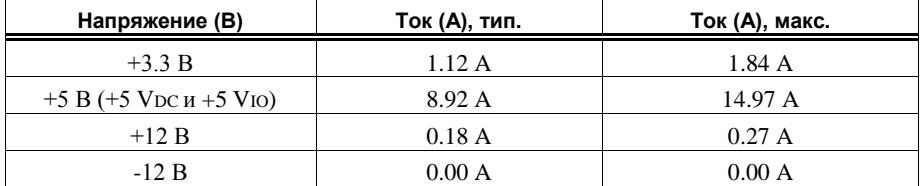

#### <span id="page-23-1"></span>Физические характеристики

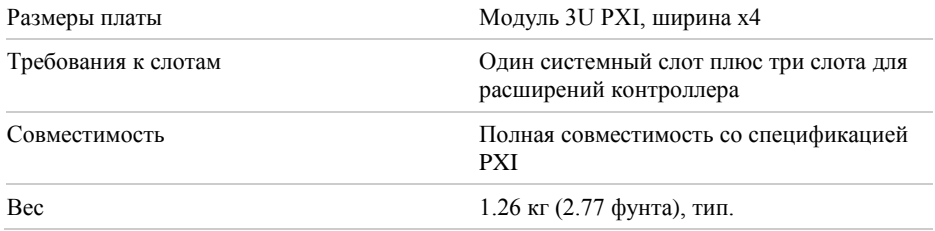

### <span id="page-23-2"></span>Окружающая среда

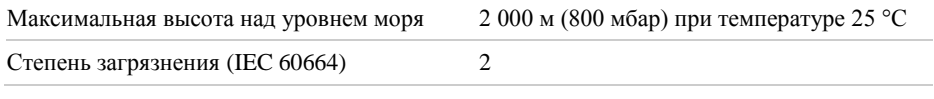

Для эксплуатации только в помещении.

### Условия эксплуатации

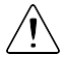

 $\overline{a}$ 

**Внимание** Нельзя превышать рабочую температуру, даже при использовании в шасси с более широким температурным диапазоном.

Диапазон температур окружающей среды<sup>12</sup>

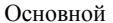

Основной  $O \tau 5$  до 50 °С<sup>3</sup> (Протестировано в соответствии со стандартами IEC-60068-2-1 и IEC-60068-2-2)

<sup>1</sup> Чтобы узнать рабочие температуры для шасси, недоступные в онлайн-каталоге на сайте ni.com, свяжитесь с National Instruments.

<sup>2</sup> При допустимых наихудших нагрузках процессор не должен снижать частоту при высокой температуре окружающей среды.

<sup>24 |</sup> ni.com | Руководство пользователя NI PXI-8840

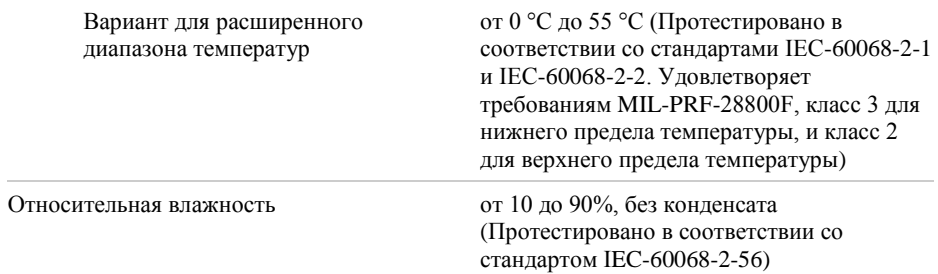

### Условия хранения

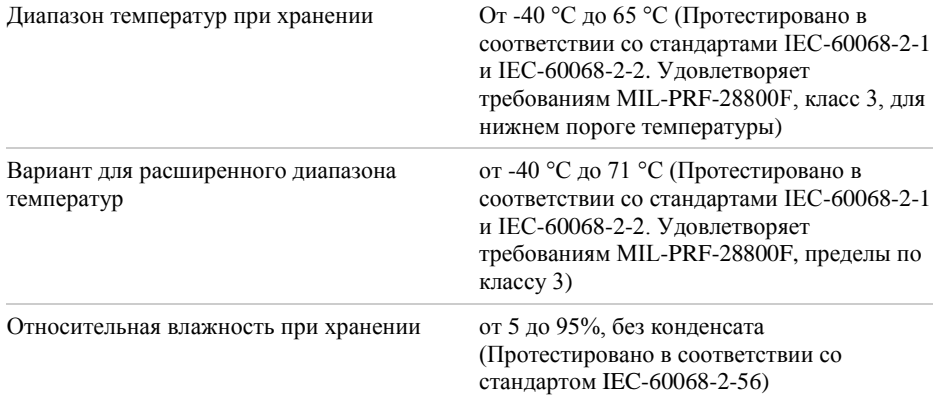

## <span id="page-24-0"></span>Удары и вибрации

| Удары в условиях эксплуатации | Пиковое значение 30 g, полупериод синуса,<br>11 ме импульс (Протестировано в<br>соответствии со стандартом IEC-60068-2-<br>27. Удовлетворяет требованиям MIL-PRF-<br>28800 Г, класс 2)       |
|-------------------------------|----------------------------------------------------------------------------------------------------|
| Случайные вибрация            |                                                                                                    |
| В процессе эксплуатации       | От 5 до 500 Гц, 0.3 grms (с твердотельным<br>жестким диском)                                                                                                    |
| Не в процессе эксплуатации    | От 5 до 500 Гц, 2.4 grms (Протестировано в<br>соответствии со стандартом IEC-60068-2-<br>64. Тестовый профиль для нерабочего<br>состояния превышает требования MIL-PRF-<br>28800F, Класс 3.) |

з<br><sup>3</sup> от 5 °C до 40 °C для NI PXI-1000B DC.

## <span id="page-25-0"></span>Безопасность

Изделие спроектировано в соответствии с требованиями следующих стандартов безопасности для информационного оборудования.

- IEC 61010-1, EN 61010-1
- UL 61010-1, CSA 61010-1

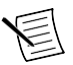

**Примечание:** Информацию об UL и иных сертификатах вы можете найти на товарной этикетке, или в разделе *[Онлайн](#page-25-1)***-***[сертификация](#page-25-1)*.

### Электромагнитная совместимость

Изделие удовлетворяет требованиям следующих стандартов по электромагнитной совместимости (ЭМС) лабораторного электрооборудования для измерений и управления, а также для применения в лабораторных условиях:

- EN 61326-1 (IEC 61326-1): Требования к ЭМС; Излучения, Класс А; Минимальные требования к помехозащищенности
- EN 55011 (CISPR 11): Допустимый уровень излучений; Группа 1; Излучения, Класс А
- AS/NZS CISPR 11: Допустимый уровень излучений; Группа 1; Излучения, Класс А
- FCC 47 CFR США, Часть 15B: Излучения, Класс А
- ICES-001: Излучения, Класс А

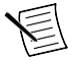

**Примечание** В Соединенных Штатах (согласно федеральному закону FCC 47 CFR), оборудование класса А предназначено для использования в коммерческих помещениях, на предприятиях легкой и тяжелой промышленности. В Европе, Канаде, Австралии и Новой Зеландии (согласно CISPR 11) оборудование класса А предназначено для использования только на предприятиях тяжелой промышленности.

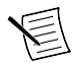

**Примечание** К оборудованию группы 1 (по CISPR 11) относится любое промышленное, научное или медицинское оборудование, которое не генерирует намеренно радиочастотную энергию для обработки материалов или же инспекции/анализа.

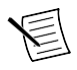

**Примечание** За получением деклараций и сертификатов, а также дополнительной информации, обратитесь к разделу *[Онлайн-сертификация](#page-25-1)*.

## <span id="page-25-1"></span>Соответствие требованиям Совета Европы

Изделие соответствует основным требованиям следующих директив СЕ:

- 2006/95/EC; Директива по безопасности низковольтного оборудования
- 2004/108/EС; Директива по ЭМС

### Oнлайн-сертификация

Для получения сертификатов и Декларации о соответствии (DoC) посетите страницу *[ni.com/certification](http://www.ni.com/certification)*, выполните поиск по серии и номеру модели, и щелкните по соответствующей ссылке в столбце Certification.

### Охрана окружающей среды

NI разрабатывает и производит продукцию с учетом требований по защите окружающей среды и принимает во внимание, что отказ от использования некоторых опасных веществ при изготовлении изделий полезен как для среды обитания, так и для потребителей.

Дополнительная информация о *Минимизации воздействий на окружающую среду* находится на странице *[ni.com/environment](http://www.ni.com/environment)*. Эта страница содержит положения и директивы по охране окружающей среды, которые соблюдает компания NI, а также другая информация о защите окружающей среды, не включенная в настоящий документ.

#### Утилизация электрического и электронного оборудования

 $\boxtimes$ **Пользователям ЕС:** По истечении срока службы любая продукция должна быть отправлена в центр по переработке электрического и электротехнического оборудования (WEEE). Для получения информации о WEEE центрах по переработке, инициативах National Instruments по WEEE, а также о соответствии с WEEE Директивой 2002/96/ЕС об утилизации электрического и электронного оборудования обратитесь на сайт *[ni.com/environment/weee](http://www.ni.com/environment/weee.htm)*.

#### Замена и утилизация батареи

Данное устройство содержит миниатюрный элемент питания с длительным сроком службы. При необходимости его замены воспользуйтесь разрешением на возврат материалов (RMA) или свяжитесь с авторизированным представителем National Instruments. Для получения дополнительной информации о соответствии директиве EU Battery Directive 2006/66/EC о батареях, аккумуляторах и их утилизации, посетите страницу ni.com/environment/batterydirective.

### 电子信息产品污染控制管理办法(中国 **RoHS**)

 $\bigoplus$   $\overline{\Phi}$  中国客户 National Instruments 符合中国电子信息产品中限制使用某些有害物 质指令(RoHS)。关于 National Instruments 中国 RoHS 合规性信息, 请登录ni.com/environment/rohs\_china。(Для получения информации о соблюдении требований RoHC в Китае, обратитесь на страницу ni.com/environment/rohs\_china.)

## <span id="page-27-1"></span><span id="page-27-0"></span>**DisplayPort**

На следующем рисунке показана схема расположения на контроллере NI PXI-8840 разъема DisplayPort и его выводов. В таблице перечислены и описаны сигналы разъема DisplayPort.

**Рисунок 5.** Схема расположения разъема DisplayPort и его выводов

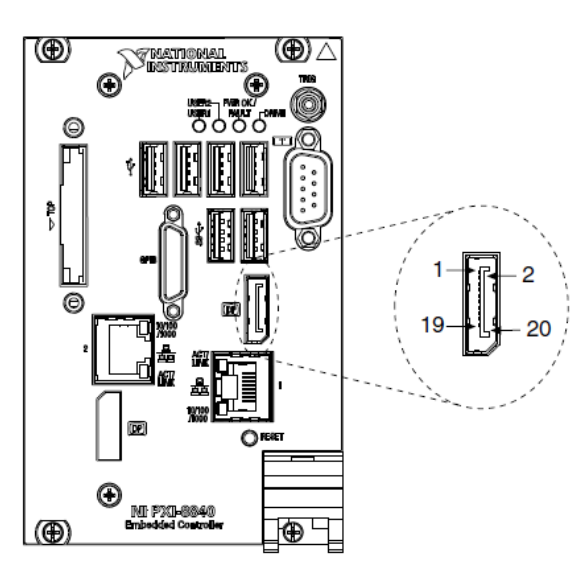

**Таблица 1.** Сигналы разъема DisplayPort

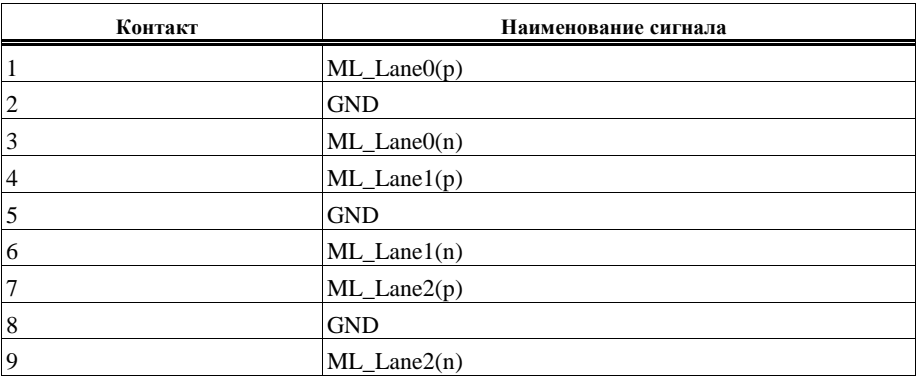

| Контакт | Наименование сигнала |
|---------|----------------------|
| 10      | ML_Lane3(p)          |
| 11      | <b>GND</b>           |
| 12      | $ML$ Lane $3(n)$     |
| 13      | <b>CONFIG1</b>       |
| 14      | <b>CONFIG2</b>       |
| 15      | AUX CH (p)           |
| 16      | <b>GND</b>           |
| 17      | AUXCH(n)             |
| 18      | Hot Plug Detect      |
| 19      | Return               |
| 20      | DP_PWR               |

**Таблица 1.** Сигналы разъема DisplayPort (продолжение)

## <span id="page-28-0"></span>COM1

На следующем рисунке показана схема расположения на контроллере NI PXI-8840 разъема COM1 и его выводов. В таблице перечислены и описаны сигналы разъема COM1.

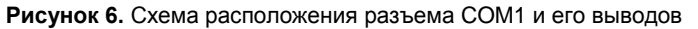

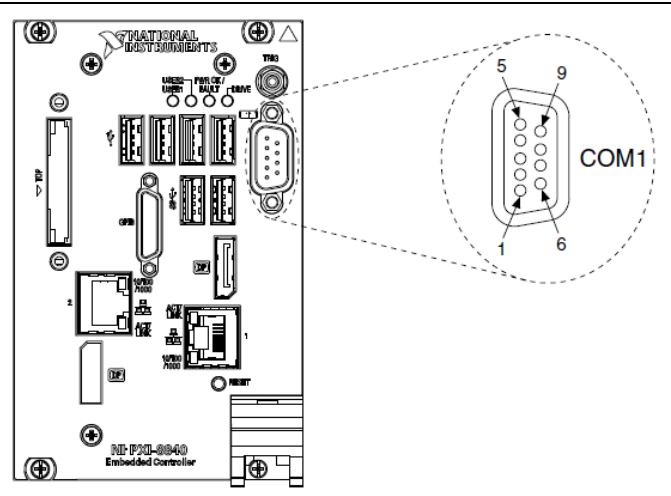

| Контакт                                                              | Наименование сигнала | Описание сигнала            |
|----------------------------------------------------------------------|----------------------|-----------------------------|
|                                                                      | DCD#                 | Обнаружена несущая          |
|                                                                      | RXD#                 | Прием данных                |
|                                                                      | TXD#                 | Передача данных             |
| 4                                                                    | DTR#                 | Готовность приемника данных |
|                                                                      | <b>GND</b>           | Общий                       |
| 6                                                                    | DSR#                 | Готовность источника данных |
|                                                                      | RTS#                 | Запрос на передачу          |
| 8                                                                    | CTS#                 | Готовность передачи         |
| 9                                                                    | RI#                  | Сигнал вызова               |
| Примечание: Символом (#) обозначен сигнал с активным низким уровнем. |                      |                             |

**Таблица 2.** Сигналы разъема COM1

### <span id="page-29-0"></span>**Ethernet**

На следующем рисунке показана схема расположения на контроллере NI PXI-8840 сдвоенного разъема Ethernet и его выводов. В таблице перечислены и описаны сигналы разъема Ethernet.

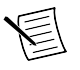

**Примечание** Только порт Ethernet 1 поддерживает функцию Wake On LAN.

#### **Рисунок 7.** Схема расположения разъема Ethernet и его выводов

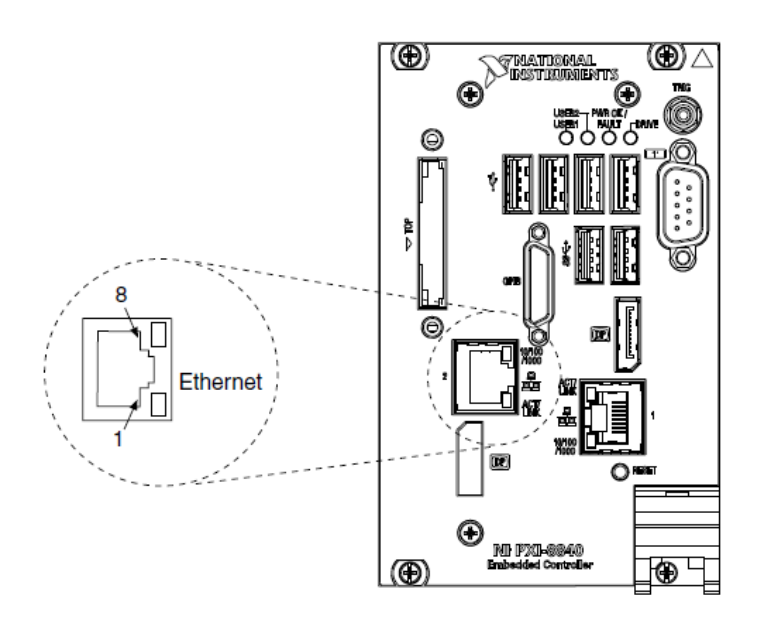

| Контакт | <b>Fast Ethernet</b> | <b>Gigabit Ethernet</b> |
|---------|----------------------|-------------------------|
|         | $TX+$                | $TX_A+$                 |
| 2       | TX-                  | TX_A-                   |
| 3       | $RX+$                | $RX_B+$                 |
| 4       | NC                   | $TX_C+$                 |
|         | NC                   | TX_C-                   |
| 6       | $RX-$                | $RX_B$ -                |
|         | NC                   | $RX_D+$                 |
| 8       | NC                   | RX D-                   |

**Таблица 3.** Сигналы разъема Ethernet

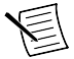

**Примечание** Контроллер Ethernet способен автоматически определять тип подключенного кабеля, что устраняет необходимость использования кроссоверного кабеля.

В таблице приведены описания состояний светодиода разъема 10/100/1000 LAN.

| Светодиод | Цвет     | Состояние светодиода             | Условие                                                          |
|-----------|----------|----------------------------------|------------------------------------------------------------------|
| Верхний   | Зеленый  | Не горит                         | Соединение LAN не установлено                                    |
|           |          | Включен (горит<br>постоянно)     | Соединение LAN установлено                                       |
|           |          | Включен (горит ярче и<br>мигает) | Контроллер обменивается данными<br>по сети с другим компьютером. |
| Нижний    | Не горит | Выключен                         | Выбрана частота 10 Мбит/с                                        |
|           | Зеленый  | Включен                          | Выбрана частота 100 Мбит/с                                       |
|           | Желтый   | Включен                          | Выбрана частота 1000 Мбит/с                                      |

**Таблица 4.** Состояния светодиода разъема 10/100/1000 LAN

## <span id="page-30-0"></span>USB

На следующем рисунке показана схема расположения на контроллере NI PXI-8840 разъема универсальной последовательной шины (USB) и его выводов. На лицевой панели контроллера находятся четыре порта USB 2.0 и два порта USB 3.0.

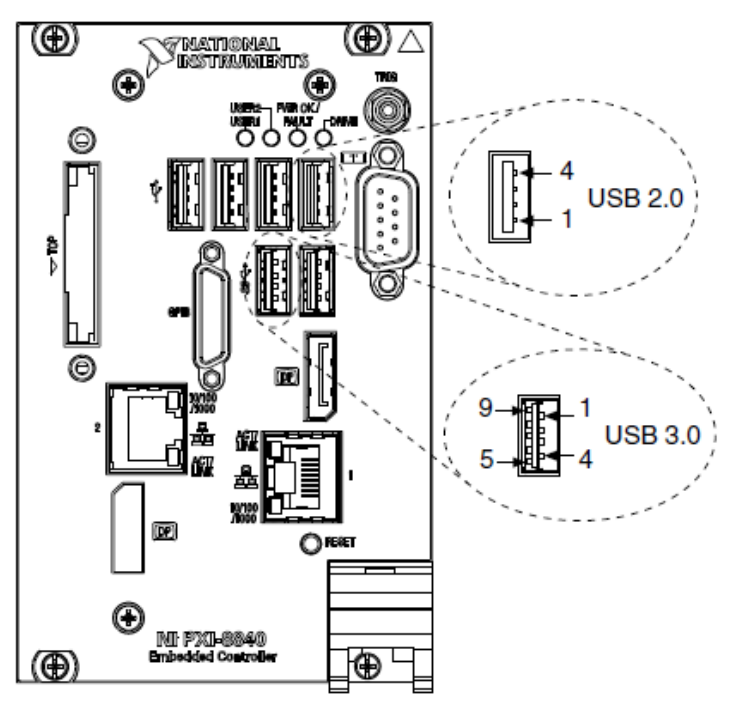

В таблице перечислены и описаны сигналы разъема USB 2.0.

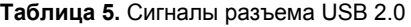

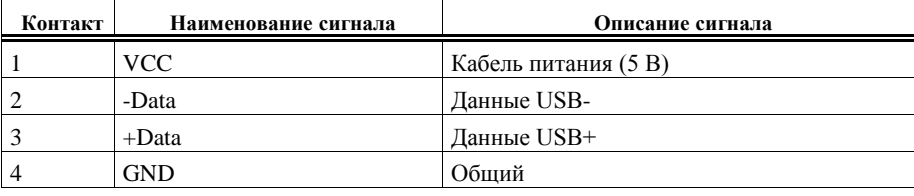

В таблице перечислены и описаны сигналы разъема USB 3.0.

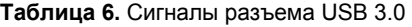

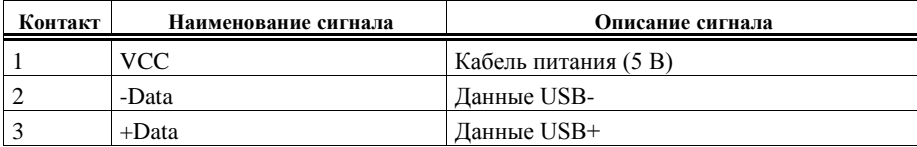

| Контакт | Наименование сигнала | Описание сигнала     |
|---------|----------------------|----------------------|
|         | <b>GND</b>           | Общий                |
|         | StdA SSRX-           | Прием данных USB-    |
| 6       | StdA SSRX+           | Прием данных USB+    |
|         | <b>GND DRAIN</b>     | Общий                |
|         | StdA SSTX-           | Передача данных USB- |
|         | $StdA$ $SSTX+$       | Передача данных USB+ |

**Таблица 6.** Сигналы разъема USB 3.0 (продолжение)

### <span id="page-32-0"></span>Запуск

Разъем TRIG – позволяет подключить программно-управляемый сигнал запуска для передачи сигналов запуска PXI в или из шины запуска объединительной панели.

На рисунке показано расположение разъема TRIG в NI PXI-8840. В таблице перечислены и описаны сигналы разъема запуска.

Обратитесь к разделу *PXI Trigger Connectivity* в документе *NI PXI-8840 Getting Started Guide* для получения дополнительной информации о запуске SMB.

**Рисунок 9.** Схема расположения разъема TRIG и его выводов

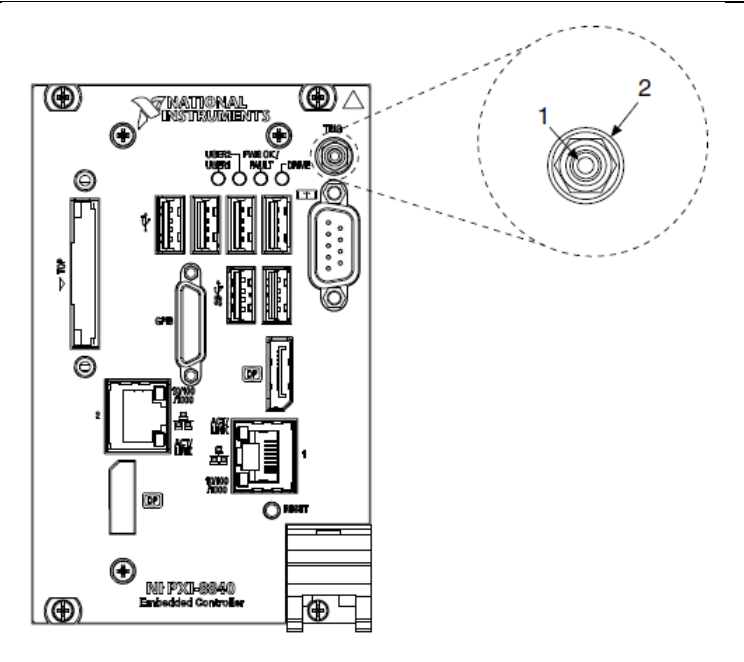

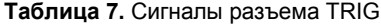

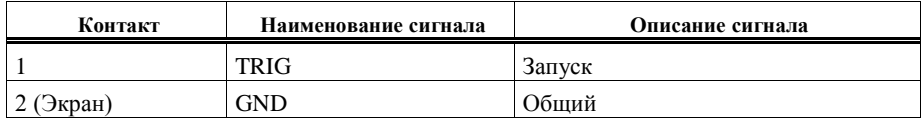

## <span id="page-33-0"></span>GPIB (IEEE 488.2)

На следующем рисунке показана схема расположения на контроллере NI PXI-8840 разъема GPIB и его выводов. В таблице описаны сигналы разъема GPIB.

National Instruments предоставляет ответная часть разъема GPIB, номер партии 183285- 0R2.

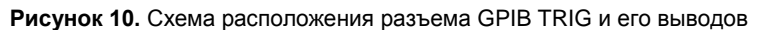

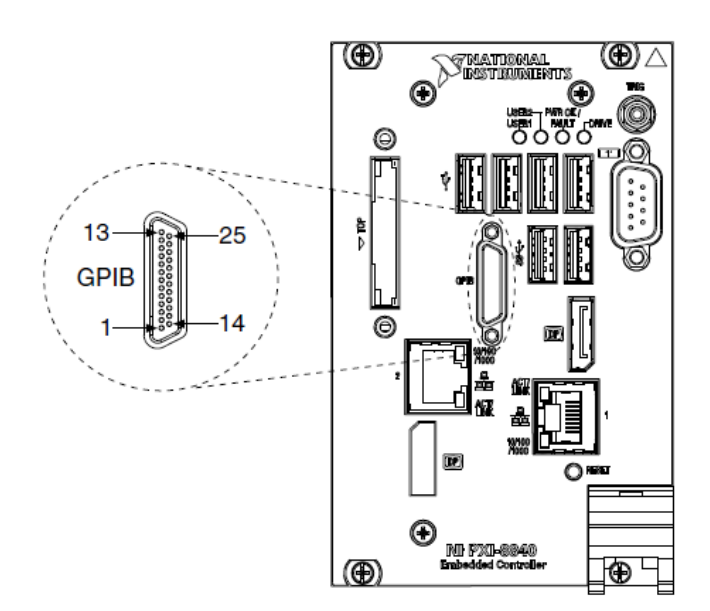

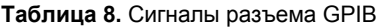

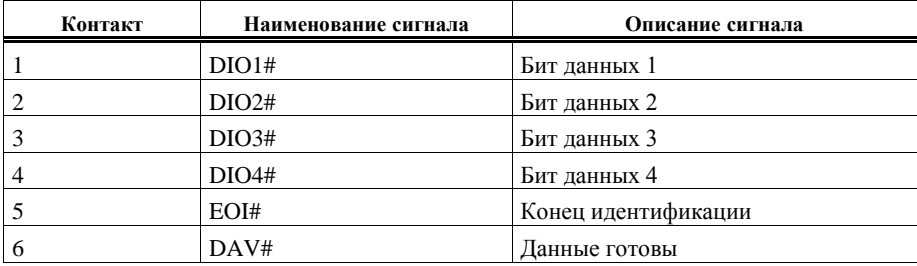

| Контакт                                                              | Наименование сигнала | Описание сигнала               |
|----------------------------------------------------------------------|----------------------|--------------------------------|
|                                                                      | NRFD#                | Не готов к приему данных       |
| 8                                                                    | NDAC#                | Данные не приняты              |
| 9                                                                    | IFC#                 | Очистить интерфейс             |
| 10                                                                   | SRQ#                 | Запрос обслуживания            |
| 11                                                                   | ATN#                 | Внимание                       |
| 12                                                                   | <b>SHIELD</b>        | Заземление шасси               |
| 13                                                                   | DIO5#                | Бит данных 5                   |
| 14                                                                   | DIO6#                | Бит данных 6                   |
| 15                                                                   | DIO7#                | Бит данных 7                   |
| 16                                                                   | DIO8#                | Бит данных 8                   |
| 17                                                                   | REN#                 | Разрешить удаленное управление |
| 18-25                                                                | <b>GND</b>           | Сигнальное заземление          |
| Примечание: Символом (#) обозначен сигнал с активным низким уровнем. |                      |                                |

**Таблица 8.** Сигналы разъема GPIB (продолжение)

## <span id="page-34-0"></span>Слот ExpressCard/34

На лицевой панели контроллера NI PXI-8840 находится слот ExpressCard/34, предоставляющий возможности расширения ввода-вывода путем подключения съемных носителей, Ethernet и других средств ввода-вывода.

На следующем рисунке показана схема расположения слота ExpressCard/34 на контроллере NI PXI-8840 и его выводов. В таблице приведено описание сигналов разъема ExpressCard.

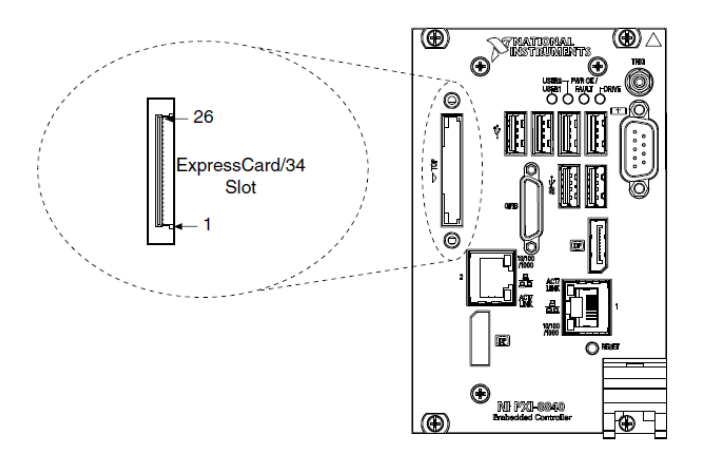

**Таблица 9.** Сигналы разъема ExpressCard

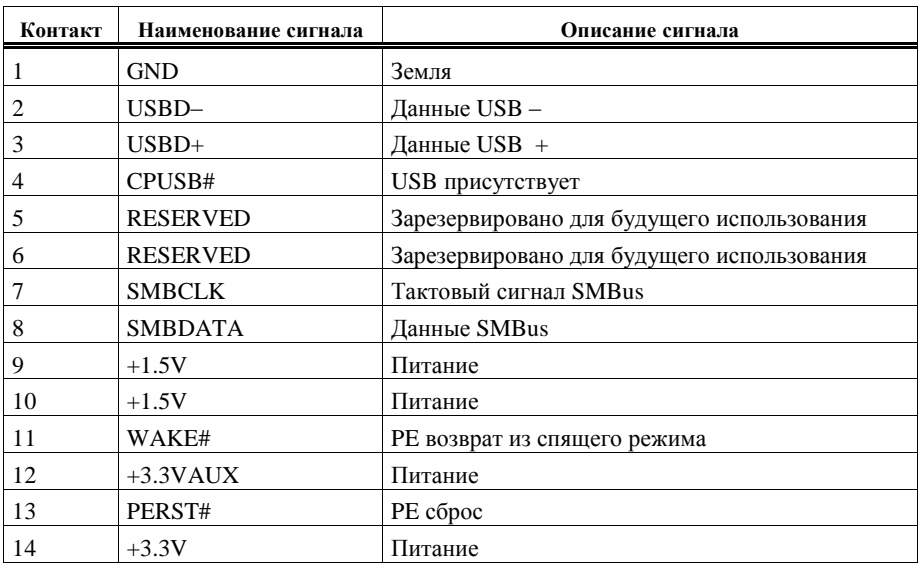

| Контакт                                                              | Наименование сигнала | Описание сигнала          |
|----------------------------------------------------------------------|----------------------|---------------------------|
| 15                                                                   | $+3.3V$              | Питание                   |
| 16                                                                   | CLKREO#              | Запрос тактового сигнала  |
| 17                                                                   | CPPE#                | РЕ присутствует           |
| 18                                                                   | REFCLK-              | Опорный тактовый сигнал - |
| 19                                                                   | REFCLK+              | Опорный тактовый сигнал + |
| 20                                                                   | <b>GND</b>           | Общий                     |
| 21                                                                   | PER <sub>n</sub> 0   | Прием данных -            |
| 22                                                                   | PER <sub>p0</sub>    | Прием данных +            |
| 23                                                                   | <b>GND</b>           | Земля                     |
| 24                                                                   | PETn0                | Передача данных -         |
| 25                                                                   | PET <sub>p</sub> 0   | Передача данных +         |
| 26                                                                   | <b>GND</b>           | Общий                     |
| Примечание: Символом (#) обозначен сигнал с активным низким уровнем. |                      |                           |

**Таблица 9.** Сигналы разъема ExpressCard (продолжение)

## <span id="page-37-0"></span>Куда обратиться за поддержкой

Веб-сайт NI является полноценным ресурсом вашей технической поддержки. На странице *[ni.com/](http://www.ni.com/support) [support](http://www.ni.com/support)* вы можете получить любую информацию, начиная с выявления неисправностей и ресурсов для самостоятельного поиска ответов по разработке приложений и заканчивая возможностью поддержки по электронной почте или по телефону специалистами NI.

Посетите страницу *[ni.com/services](http://www.ni.com/services)* для получения услуг заводской сборки NI, ремонта, расширенной гарантии и др.

Посетите страницу *[ni.com/register](http://www.ni.com/register)* для регистрации вашего продукта National Instruments. Регистрация продукта облегчает техническую поддержку и гарантирует, что вы будете получать важные обновления от NI.

Declaration of Conformity (Декларация о соответствии) — это наше заявление о соответствии требованиям Совета Европейских сообществ к производителям. Эта система обеспечивает защиту пользователя по электромагнитной совместимости (EMC) и безопасность продукта. Вы можете получить декларацию о соответствии вашего продукта на странице *[ni.com/certification](http://www.ni.com/certification)*. Если ваш продукт поддерживает калибровку, вы можете приобрести для него калибровочный сертификат на сайте *[ni.com/calibration](http://www.ni.com/calibration)*.

Штаб-квартира корпорации National Instruments располагается по адресу 11500 North Mopac Expressway, Austin, Texas, 78759-3504. National Instruments имеет также офисы по всему миру. Для получения поддержки по телефону в США создайте запрос на странице *[ni.com/support](http://www.ni.com/support)* или позвоните по номеру 1 866 ASK MYNI (275 6964). Для получения поддержки по телефону вне Соединенных Штатов посетите раздел Worldwide Offices на странице *[ni.com/niglobal](http://www.ni.com/niglobal)* для доступа к веб-сайтам филиалов, где имеется обновляемая контактная информация, телефоны службы поддержки, адреса электронной почты и информация о текущих событиях.

Обратитесь к документу *NI Trademarks and Logo Guidelines* на сайте ni.com/trademarksдля получения информации о торговых марках National Instruments. Названия других упомянутых в данном руководстве изделий и производителей также являются торговыми марками или торговыми именами соответствующих компаний. Для получения информации о патентах, которыми защищены продукция или технологии National Instruments, выполните команду **Help»Patents** из главного меню вашего программного обеспечения, откройте файл patents.txt на имеющемся у вас компакт-диске или ознакомьтесь с документом *National Instruments Patent Notice* на сайте ni.com/patents. Информацию о лицензионном соглашении с конечным пользователем (EULA), а также правовые положения сторонних производителей вы можете найти в файле readme вашего продукта NI. Обратитесь к документу *Export Compliance Information* на странице ni.com/legal/export-compliance за глобальными принципами торговой политики NI, а также для получения необходимых кодов HTS, ECCNs и других данных об экспорте/импорте. NI НЕ ДАЕТ НИКАКИХ ЯВНЫХ ИЛИ ПОДРАЗУМЕВАЕМЫХ ГАРАНТИЙ ОТНОСИТЕЛЬНО ТОЧНОСТИ СОДЕРЖАЩЕЙСЯ ЗДЕСЬ ИНФОРМАЦИИ И НЕ НЕСЕТ ОТВЕТСТВЕННОСТИ ЗА ЛЮБЫЕ ОШИБКИ. Для пользователей из правительственных учреждений США: Данные, содержащиеся в этом руководстве, были разработаны на частные средства и регулируются ограниченными правами и правами на данные, не подлежащие разглашению, в порядке, предусмотренном законами FAR 52.227-14, DFAR 252.227-7014 и DFAR 252.227-7015.

© 2014 National Instruments. All rights reserved.

374583B-01 Aвгуст 2014